## **Nritten by Anthony Dean DI-WO**

B SI (WOOT

ng to a

# **Browser Blogging HOW-TO**<br>Written by Anthony Dean

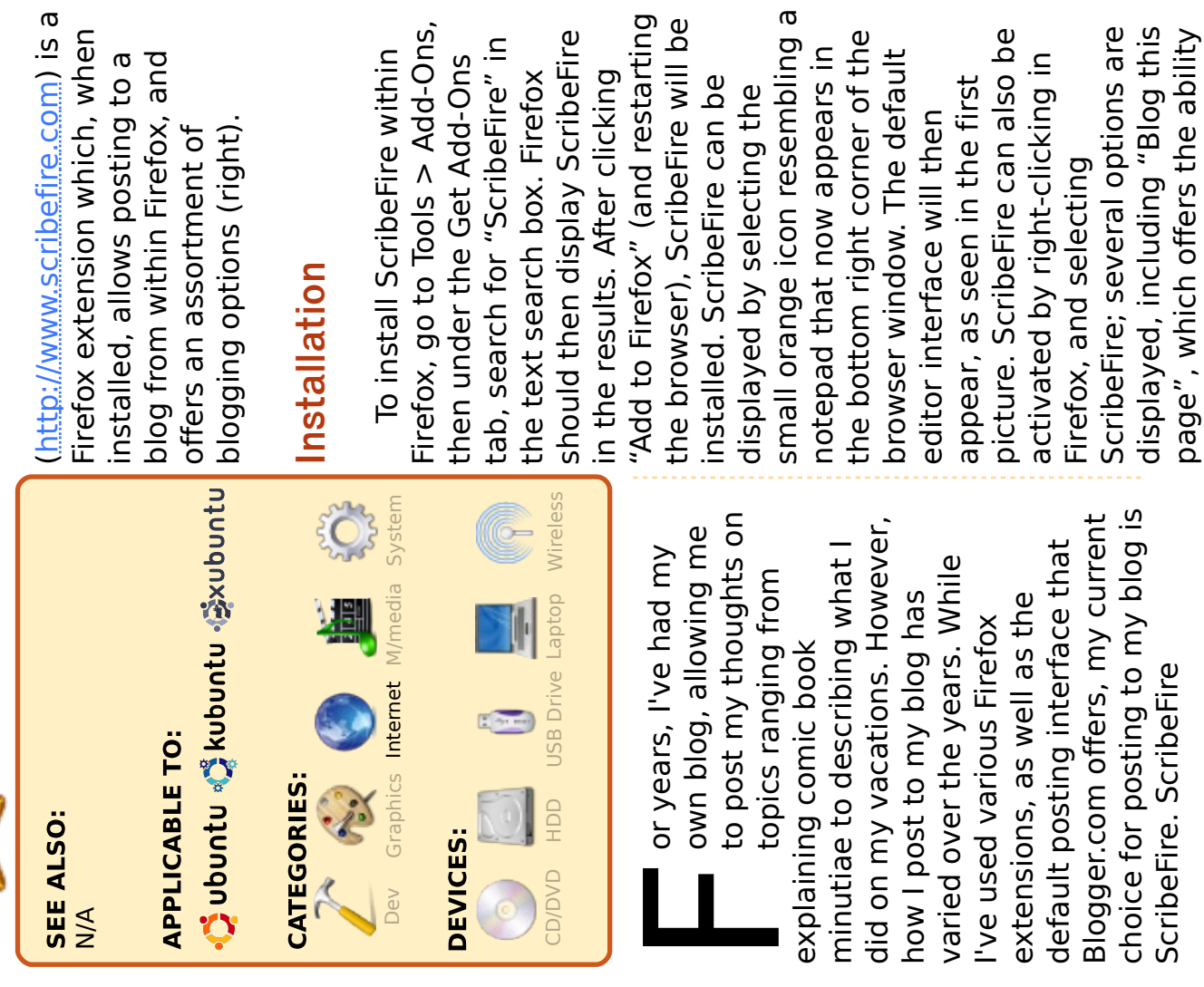

restarting ire will be

cribeFire

*irefox* 

eFire" in

dd-Ons

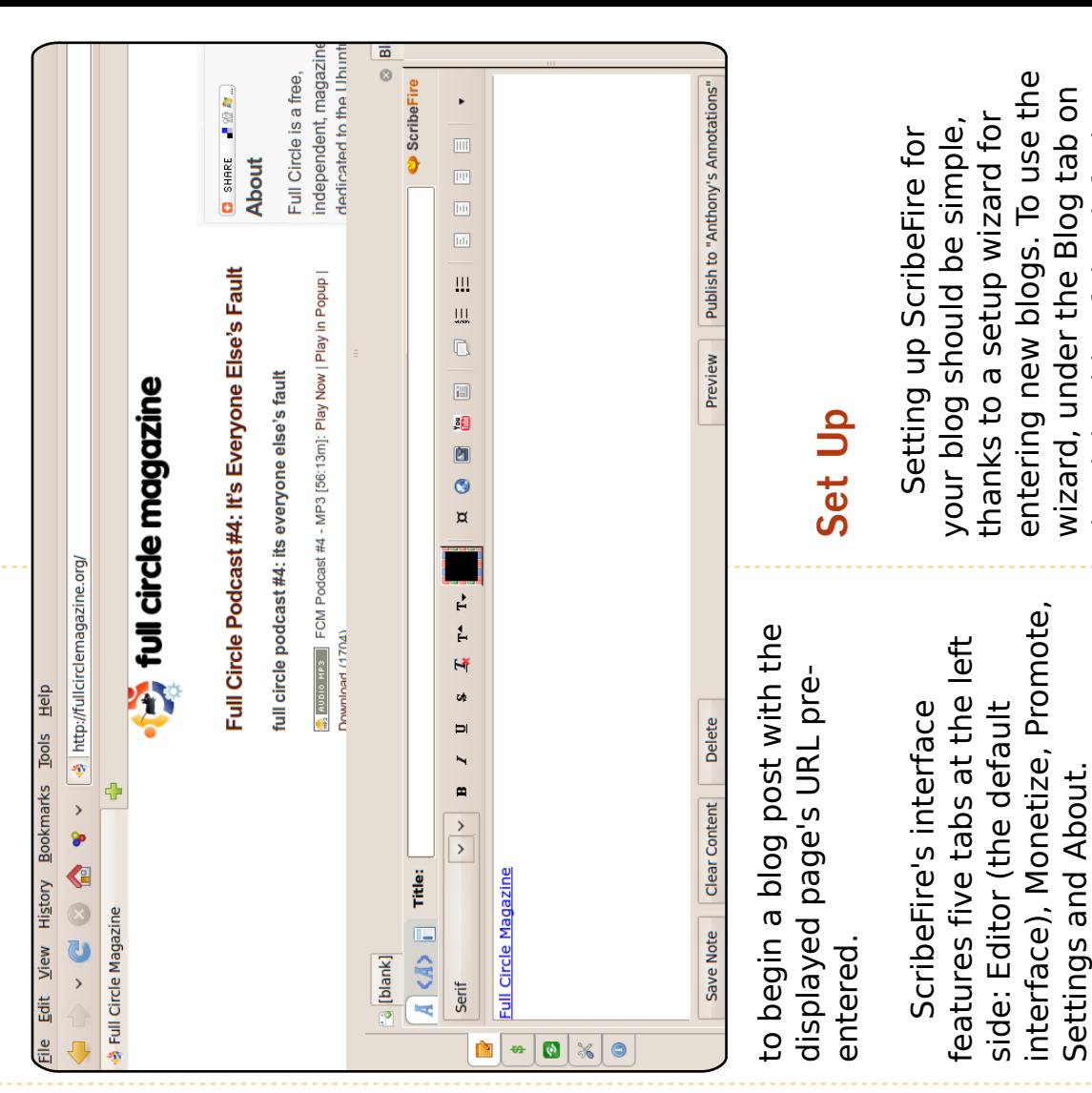

Add-Ons,

e within

full circle magazine #38 contents  $\sim$  $-15$ full circle magazine #38

ne ability

Categories and Options.

Additionally, several tabs will appear in the right side of the Editor screen: Blog, Entries,

n also be

e first nen

di puix:

er of the

default

pears in

appear in the right side of the Additionally, several tabs will

Editor screen: Blog, Entries, Categories and Options.

the right side of the default Editor tab, select "Add", which will start the wizard. Follow the instructions as indicated, which

the right side of the default

will start the wizard. Follow the instructions as indicated, which

Editor tab, select "Add", which

## BROWSER BLOGGING **BROWSER BLOGGING**

blog's needs, its host, and so may vary depending on your blog's needs, its host, and so may vary depending on your forth.

interface, each with a different nterface, each with a different located on the left side of the ocated on the left side of the ScribeFire's main tabs are ScribeFire's main tabs are As mentioned above, As mentioned above, main feature. main feature.

#### **Editor**

Other editing options, including formatting of text (bold, italics, Other editing options, including The Editor tab is the default features a window for entering The Editor tab is the default underlining), as well as adding eatures a window for entering top, offering, similar to a word ormatting of text (bold, italics, underlining), as well as adding cop, offering, similar to a word also features a toolbar at the also features a toolbar at the the blog post's text. The tab text will appear on the blog. interface. The Editor tab, as the blog post's text. The tab entered. Tabs at the top left nterface. The Editor tab, as preview of how the finished ext will appear on the blog. oullets and quotes, are also bullets and quotes, are also entered. Tabs at the top left preview of how the finished images or URLs to the text editing (the default), HTML mages or URLs to the text editing (the default), HTML shown in the first picture, shown in the first picture, offer a choice of rich text offer a choice of rich text processor, tools for basic processor, tools for basic ormat editing, or a live format editing, or a live included. ncluded

The right side of the Editor The right side of the Editor pane includes the tabs: pane includes the tabs: contents ^

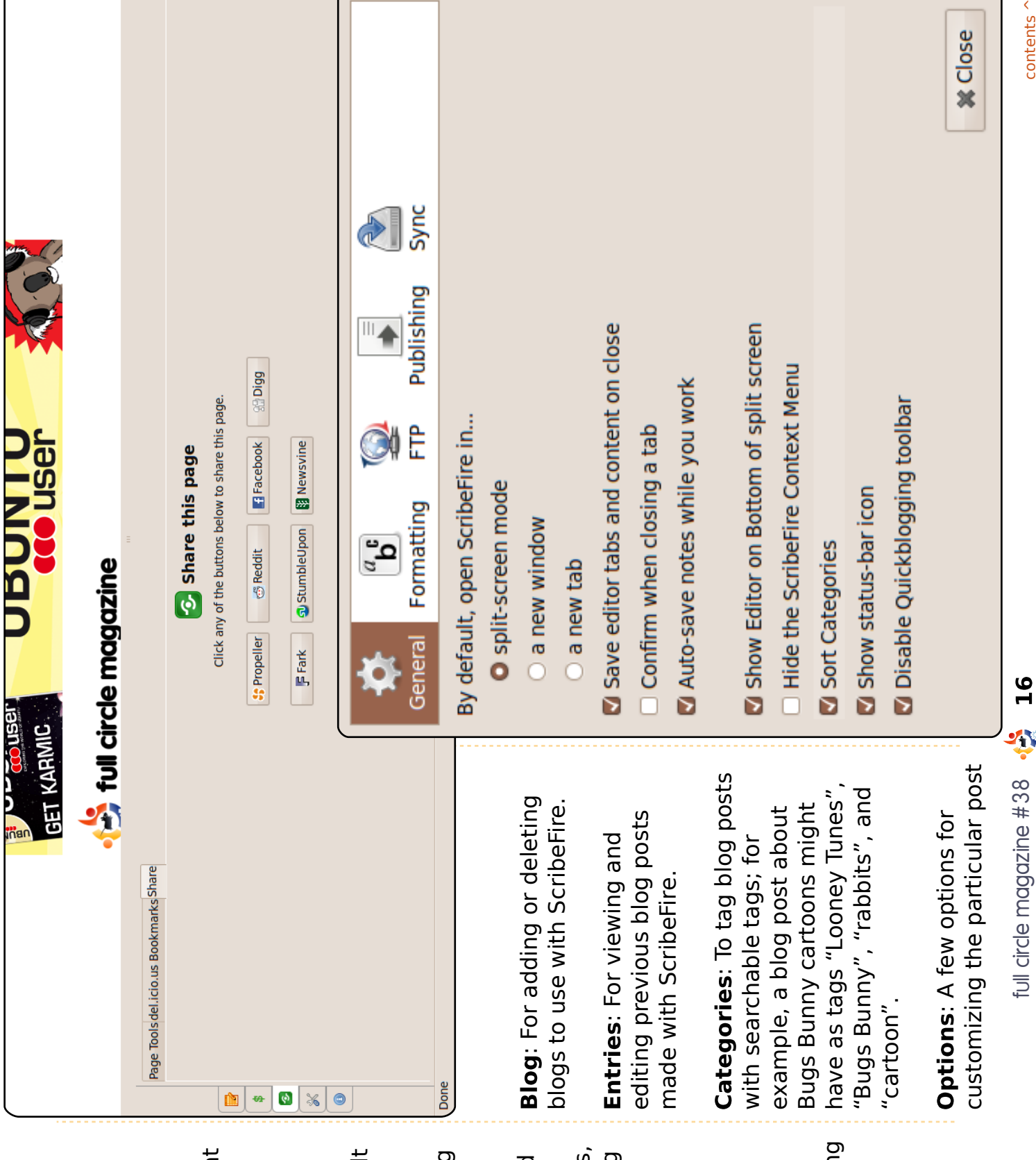

## BROWSER BLOGGING **BROWSER BLOGGING**

such as Technorati or delicio.us. being written, including editing such as Technorati or delicio.us. being written, including editing tracking features for websites tracking features for websites its timestamp, and a few ts timestamp, and a few

InLinks.com (whom ScribeFire nLinks.com (whom ScribeFire plugin from a website named : The Monetize tab using Wordpress.org, Drupal, feature, however, relies on a offers settings for those who olugin from a website named Monetize: The Monetize tab offers settings for those who eature, however, relies on a using Wordpress.org, Drupal, services on their blog. This has partnered with), and is compatible only with blogs services on their blog. This has partnered with), and is compatible only with blogs wish to place advertising vish to place advertising or MoveableType. or MoveableType.

blog post using various online olog post using various online above) offers linking to the (above) offers linking to the : The Promote tab Promote: The Promote tab Technorati, and Facebook. Technorati, and Facebook. StumbleUpon, delicio.us, StumbleUpon, delicio.us, services, including services, including

ScribeFire display settings, and ScribeFire display settings, and template for blog posts, some emplate for blog posts, some : The Settings tab import/export functions for Settings: The Settings tab including editing the basic mport/export functions for ncluding editing the basic offers various advanced offers various advanced settings for ScribeFire, settings for ScribeFire, blogs.

: The About tab displays About: The About tab displays which lists news and version which lists news and version the ScribeFire home page, the ScribeFire home page,

update information about update information about ScribeFire. ScribeFire.

#### Conclusion **Conclusion**

of the promotional or monetary useful to me, with the ability to useful to me, with the ability to of the promotional or monetary blog about a particular viewed olog about a particular viewed post to Facebook or delicio.us, post to Facebook or delicio.us, features, these might also be features, these might also be convenient way to link a blog page. While I don't make use or to use advertising on their As you can see, ScribeFire page. While I don't make use convenient way to link a blog As you can see, ScribeFire interface from within Firefox. or to use advertising on their useful for users looking for a useful for users looking for a right-click within Firefox and nterface from within Firefox. right-click within Firefox and ScribeFire has proven quite ScribeFire has proven quite offers a powerful blogging offers a powerful blogging blog.

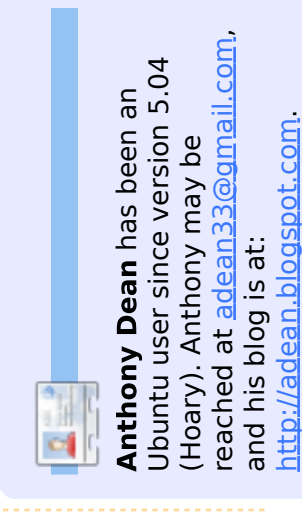

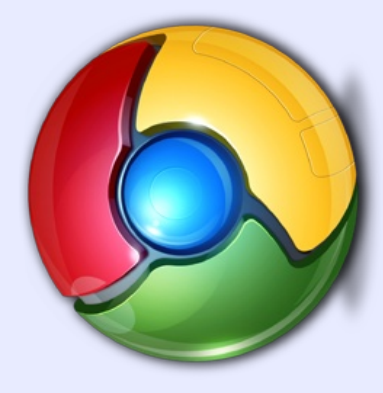

#### Google Chrome **Google Chrome**

 is also available as a ScribeFire is also available as a Chrome extension via: Chrome extension via: http://goo.gl/greo http://goo.gl/greo

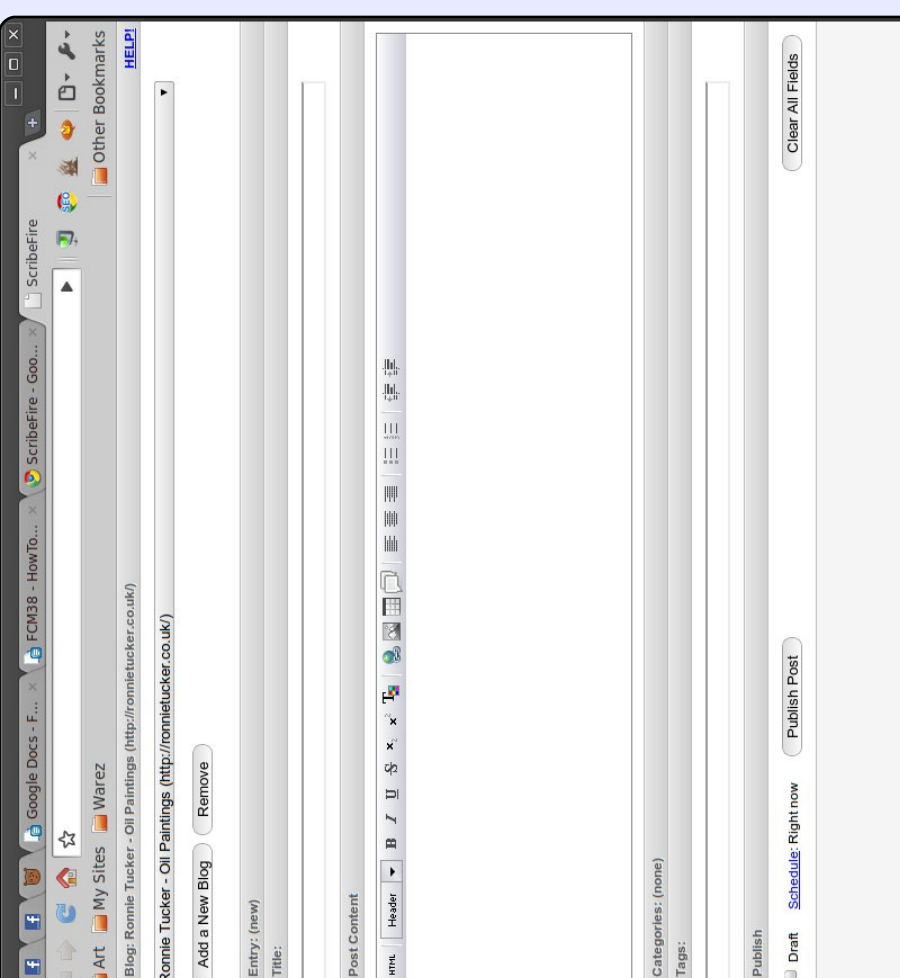

contents ^ full circle magazine #38  $\sqrt{38}$  17

 $\overline{\mathbf{L}}$ 

Full circle magazine #38